## Monitoring Activity L Course Blocks

## What are "Blocks?"

Blocks are part of the Moodle Course Page. These areas give the use Courses are created with a default set of blocks enabled. There are a Blocks can be repositioned on the course page, or they may be deleted

[There are two Blocks that are very useful for monitoring what i](https://help.mlc-wels.edu/uploads/images/gallery/2020-03/blocks6.png)s going Blocks are the recent Activity Block and the Online Users Block. Rece default. As things happen in the course, this block will display that for report by clicking on the link that appears in the Block "Full report of

The Online Users block displays a list of students who are currently Identially Block must be added if you wish to make use of it. The instructions  $f(x)$ 

## Add a Block

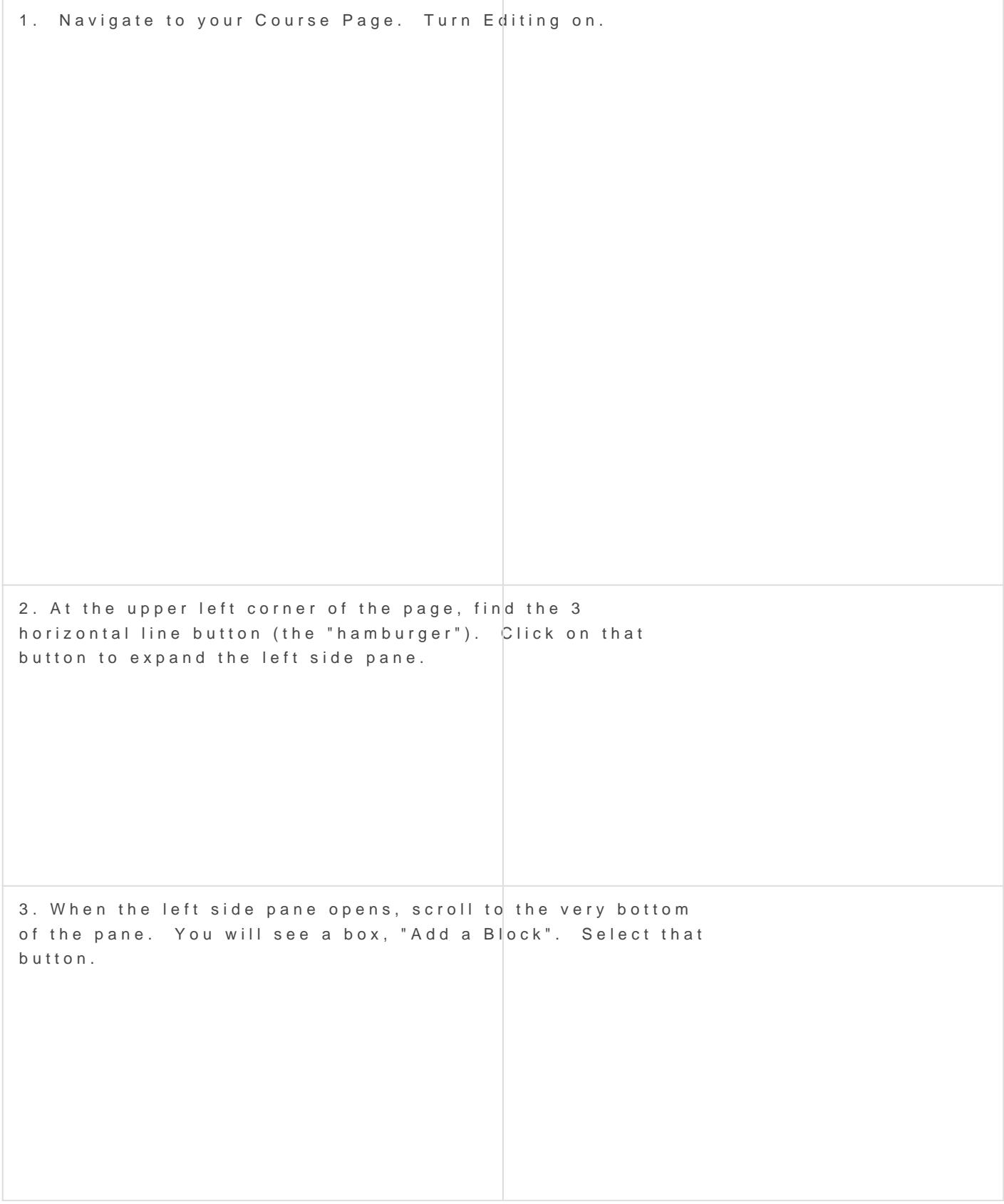

4. For our purposes, we'll add a Block that tells us which users are currently logged in to our course. [Scroll down the](https://help.mlc-wels.edu/uploads/images/gallery/2020-03/blocks4.png) list of Blocks to find "Online users". Select that Block.

5. The Block will appear in the right pane of your course. You can change the position (up or down in [the pane\) by](https://help.mlc-wels.edu/uploads/images/gallery/2020-03/blocks5.png) clicking and holding on the crossed arrow icon. Your cursor changes to the crossed arrow. You can drag the Block up or down to your desired position.

Turn your editing off, your block is in place.

## Delete a Block

You may decide that you do not wish to use a Block, and want to remo Directions follow:

1. Turn Editing on (refer to step 1 of the directions above).

2. Locate the Block you wish to delete. Click on the "gear" icon. Fro item "Delete \_\_\_ block".

3. Accept the confirmation dialog that appears. The Block is deleted. time.

Revision #2 Created 20 March 2020 16:21:44 by Dan Fenske Updated 23 February 2021 21:24:00 by Dan Fenske